## **DDS-CAD-Technik-Telegramm**

Ausgabe 11 - September 2012

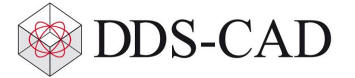

Sehr geehrte Damen und Herren,

vielen Dank für Ihr Interesse an unserem Technik-Telegramm. Wir hoffen, dass für Sie mit unseren nachfolgenden Tipps und Tricks das Arbeiten mit DDS-CAD um einiges effizienter und interessanter wird.

## **Die neuen Hilfsfunktionen der Bemaßung**

Um Bemaßungen schnell und ohne Umwege einstellen zu können, haben wir sie mit neuartigen Hilfssymbolen versehen. Diese Symbole sind nur auf dem Bildschirm sichtbar. Sie werden weder gedruckt noch exportiert. Hier nun zwei Beispiele zur Nutzung der neuen Funktionen.

Einstellen des Bemaßungswinkels:

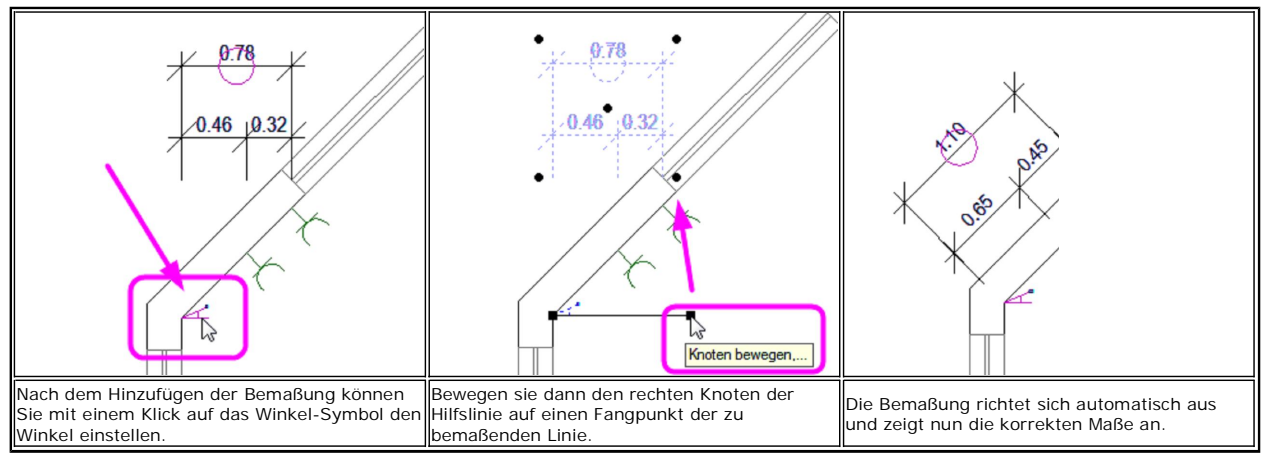

Einstellen des Bemaßungsabstandes:

Sie können mit dem Kreissymbol nach Belieben den Abstand der Bemaßung zum Objekt einstellen.

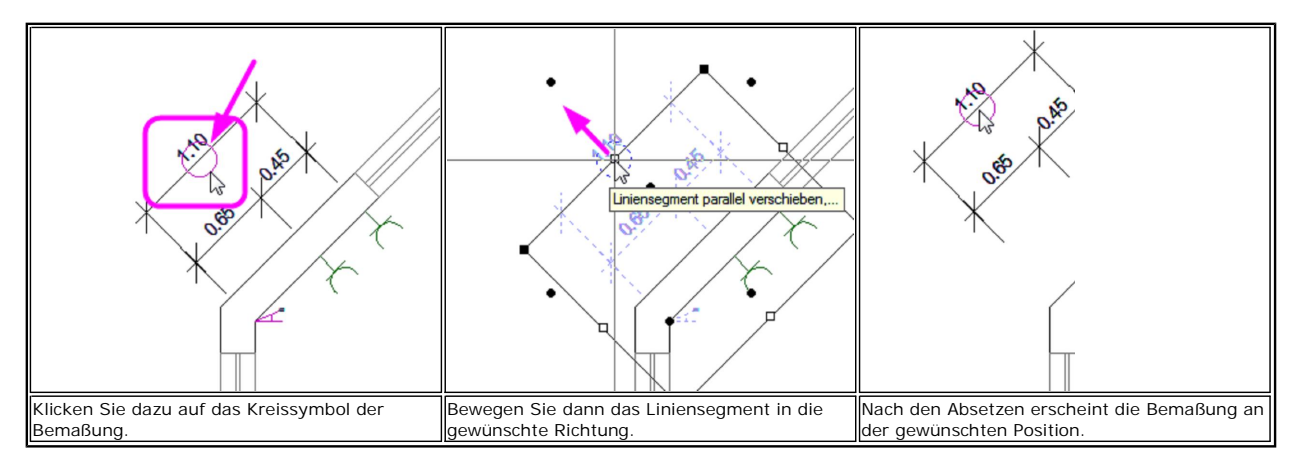

Sie können diese Hilfssymbole selbstverständlich auch über den entsprechenden Layer 'Bemaßung - Hilfsfunktionen' abschalten, um sie unsichtbar zu machen.

Weitere Einzelheiten zur Bemaßungsfunktion und viele andere Informationen finden Sie auch in der Programmhistorie mit der Dokumentation der Änderungen. Diese liegt online für Sie bereit und wird von uns laufend aktualisiert. Es lohnt sich also, dort öfter hineinzusehen.

Sie finden die History unter diesem Link: History DDS-CAD 8 und in DDS-CAD unter dem Menüpunkt 'Hilfe - History/Änderungen'.

## **Neue Backup-/Archiv-Funktion in DDS-CAD 8**

Für die Version 8 wurde eine neue Backup- und Archivierungsfunktion entwickelt, die den gesamten DDS-CAD-Projektordner überwacht. Es werden nun sämtliche Dateien, auch in Unterordnern, in die Sicherung mit einbezogen. In neu angelegten Projekten ergibt sich der Vorteil, dass nicht mehr das gesamte<br>Projekt, sondern nur noch der Änderungszustand zum gegebenen Ze erheblich. Beim erstmaligen Öffnen von Bestandsprojekten aus DDS-CAD-Vorversionen werden nun alle Dateien im Projektordner sowie die Unterordner mit in die Sicherung aufgenommen. Dazu gehören zum Beispiel jetzt auch IFC- und DWG/DXF-Dateien. Dadurch kann beim Konvertieren eines solchen<br>Projektes einmalig mehr Plattenspeicherplatz belegt werden. Danach belegen die fortlauf praktischer Vorteil ergibt sich aus der Sicherung aller Dateien. Falls sie also irrtümlich eine importierte IFC-, DWG- oder DXF-Datei überschreiben oder löschen, können Sie auch diese mit der Backup-Funktion wiederherstellen, selbst, wenn sie sich in einem Unterordner befindet. Weiterhin stellt diese Funktion sicher, das zusammengehörende Dateien auch beim Zurücksichern eines Backups auf dem selben Stand gehalten werden. So wird gewährleistet, dass zum Beispiel Elektro-Installationspläne, Schaltpläne und die dazugehörigen Elektro-Verteilungen immer konsistent sind.

## **Anlegen von manuellen Backups und Projekt-Zwischenständen**

Sie finden die Funktion unter 'Extras' und 'Backup/Archiv':

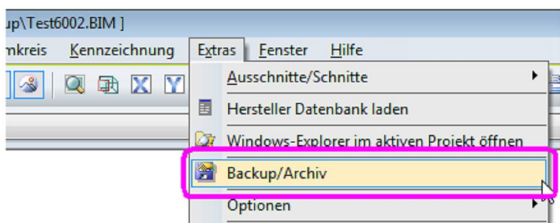

Mit 'Sichern' können Sie jederzeit eine manuelle Sicherung ausführen. Dabei besteht die Möglichkeit, die Archivierung zu benennen und mit einem Kommentar zu versehen:

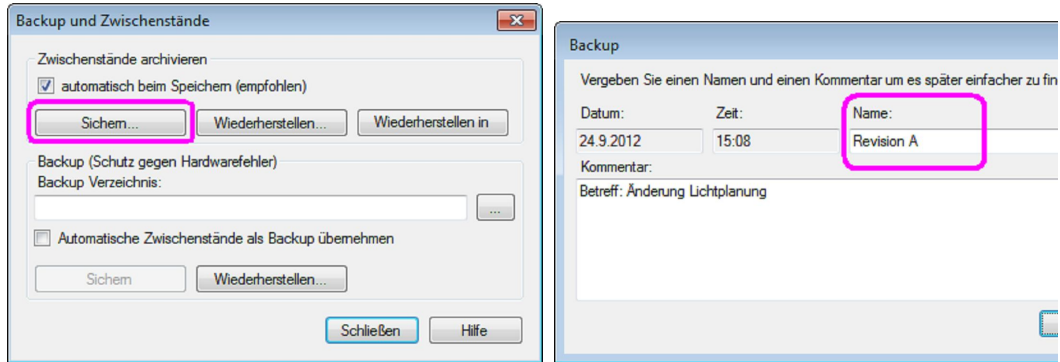

Gespeicherte Bearbeitungsstände können zur weiteren Projektbearbeitung wiederhergestellt werden. Klicken Sie dazu auf 'Wiederherstellen' und wählen Sie den gewünschten Wiederherstellungszeitpunkt aus:

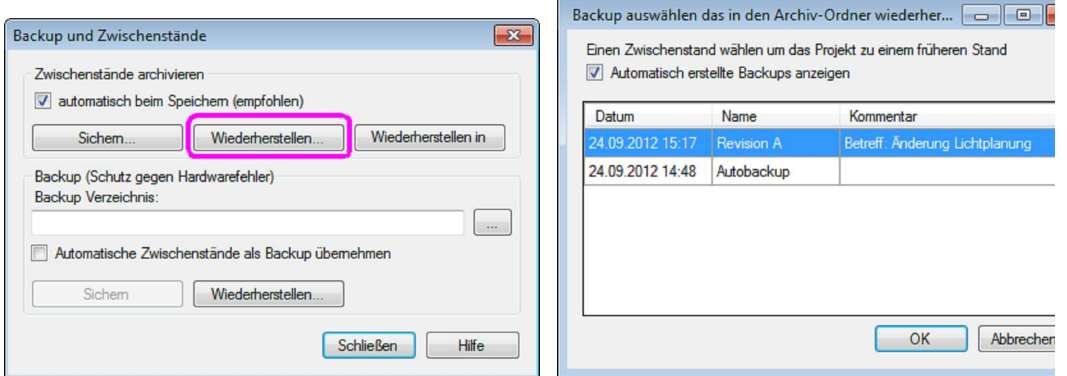

Die Funktion 'Wiederherstellen in' speichert den ausgewählten Zwischenstand in einem eigenen Ordner im Verzeichnis "Archive" innerhalb des aktuellen Projektordners. Hiermit lassen sich z. B. verschiedene Bearbeitungsstände vergleichen. Diese wiederhergestellten Archivstände sind nur zum Vergleich geeignet. Darin sollte daher nicht weiter gearbeitet werden. Vergessen Sie bitte nicht, wieder in Ihr aktuelles Projekt zu wechseln, bevor Sie mit Ihrer Arbeit fortfahren.

Weitere Einzelheiten zur Bedienung der Backup-Funktion und dem Schutz gegen Hardware-Fehler finden Sie in der History unter diesem Link: History DDS-CAD 8 und im DDS-CAD-Programm unter dem Menüpunkt 'Hilfe - History/Änderungen'.

Liebe Chefs und Abteilungsleiter: Haben auch alle DDS-Anwender Ihres Unternehmens diese E-Mail bekommen? Falls nicht, reichen Sie bitte dieses Telegramm an die betreffenden Personen weiter.

Wenn Sie möchten, dass Ihre Mitarbeiter das Technik-Telegramm direkt bekommen, teilen Sie uns bitte in einer kurzen Antwort die Namen und E-Mail-Adressen mit.

Falls diese E-Mail bei Ihnen nicht korrekt oder ohne Bilder angezeigt wird, hier können Sie das Technik-Telegramm als PDF-Datei herunterladen: Download Technik-Telegramm als PDF-Datei

Haben Sie ein Telegramm verpasst? In unserem Telegramm-Archiv finden Sie alle Ausgaben der Technik-Telegramme als PDF-Datei:

Technik-Telegramm Juli 2012 Technik-Telegramm August 2012 Telegramm-Archiv…

Sie interessieren sich für Fragen rund um DDS-CAD und möchten mit uns diskutieren oder Ihre Ideen einbringen? Nutzen Sie unser Kundenforum! Registrieren Sie sich unter: forum.dds-cad.com! Wir freuen uns auf Sie.

Mit herzlichen Grüßen aus Ascheberg

Ihr Team der DDS-CAD-Kundenbetreuung

Data Design System GmbH An der Hansalinie 48-50 D-59387 Ascheberg, Germany Tel.: +49 (0)2593/919191 Fax: +49 (0)8238/966 772 http://www.dds-cad.de technik-telegramm@dds-cad.de

Dieser Newsletter ist ein kostenloser Service der Data Design System GmbH, Ascheberg.<br>Wenn Sie diesen Newsletter nicht mehr erhalten möchten, beantworten Sie ihn bitte mit dem Betreff 'Abmelden'.<br>Data Design System GmbH |

sind nicht gestattet. Haftungshinweis: Trotz sorgfältiger inhaltlicher Kontrolle übernehmen wir keine Haftung für die Inhalte externer Links. Für den Inhalt der verlinkten Seiten sind ausschließlich deren Betreiber verantwortlich.